## 3.26 Messen und Beobachten eines **Achsabstandes**

Dialog: NX5

**Aufgabenstellung:** Es soll nicht der direkte Achsabstand gemessen werden (linkes Bild), sondern lediglich der X-Anteil des Abstandes (rechtes Bild). Ein Maximalwert soll beobachtet werden.

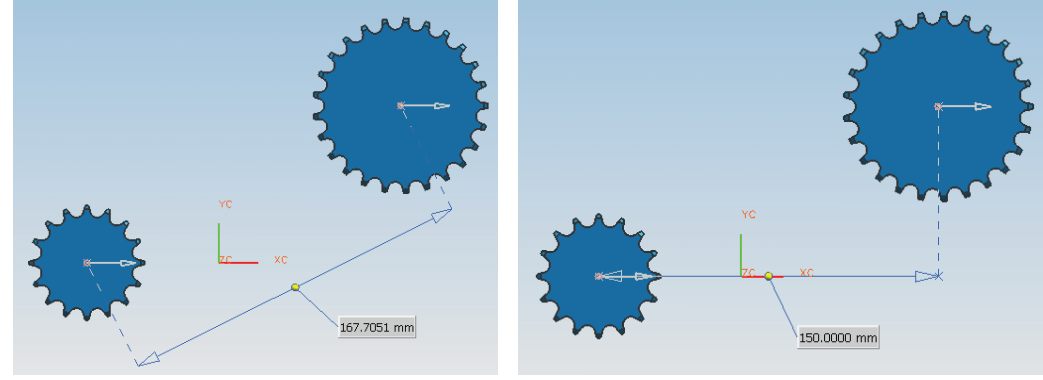

## **Vorgehensweise:**

Unter Werkzeuge > Ausdruck (Tools > Expression) wird ein Parameter für diese Messung angelegt (Abstand messen, Measure Distance).

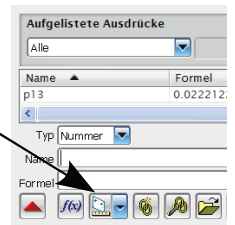

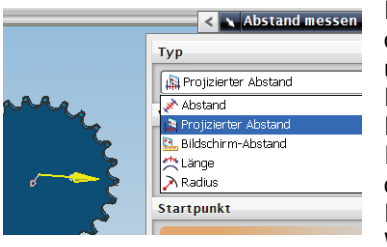

Damit nur der X-Anteil gemessen wird, wird auf den Typ Projizierter Abstand (Projected Distance) umgestellt und die Abstandsmessung durchgeführt. Die gelbe Achse dient zur Angabe der Projektionsrichtung.

In den Ausdrücken entsteht dadurch ein dynamischer Parameter, d.h., werden Zahnrad und Ritzel zueinander verschoben, so ändert sich der Wert des Parameters (hier "p55"). Auch im Teile-

Navigator (Part Navigator) erscheint dieser dynamische Messwert.

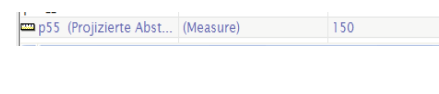

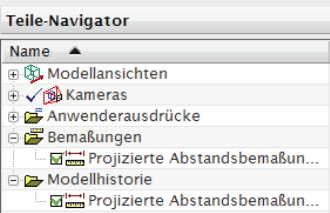

3.26 Messen und Beobachten eines Achsabstandes

ausgewählt, wodurch das Icon Neue Anforderung (New Requirement) aktiv wird. p55 (Projizierte Abst Typ Nummer Name  $\sqrt{p55}$ Formel **K** Ad Hoc-Anforderung **X** >  $\blacktriangle$  $f(x)$  $\sqrt{2}$  $\frac{1}{\sqrt{2}}$   $\frac{1}{\sqrt{2}}$  $\mathbb{G}$ Voraussetzungsname Achsabstand Dimensionalität: Länge (mm) Nachrichtenebene Fehler Hier wird nun eine Grenzwertbetrachtung eingetragen -<br>Fehler Einseitig mit Bewarnung (hier: Achsabstand < 180). ODoppelseitig minformatio Wertesatz [Ausdruck]  $\left| \mathbf{<}\right|$   $\sqrt{\left| 180\right| }$ Anforderungsinformationen Überschreitung von 180 mm<br>bedingt eine Gehäuseänderung! Bei einer Überschreitung des Grenzwertes entsteht im Teile-Navigator (Part Navigator) Abbrechen ein entsprechendes Warnsignal. Teile-Navigator

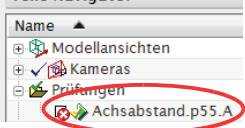

Wenn Sie mit der rechten Maustaste <MB1> im Teile-Navigator den Messwert auswählen, können Sie mit "Prüfergebnis anzeigen" (View Validation Results) detailliertere Informationen anfordern.

Damit nun ein Grenzwert beobachtet werden kann, wird der Ausdruck

Die verschieden Nachrichtenebenen (Message Levels) hinterlegen die Maße in einer verschiedenen Farbe und stellen unterschiedliche Symbol vor den Ausdruck.

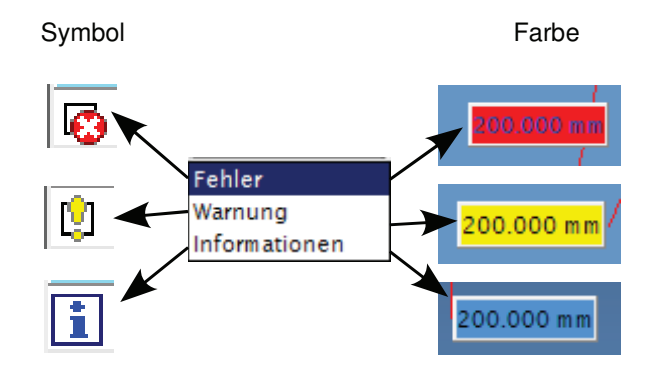

219